# **Easing into DITA Publishing with TopLeaf**

*DITA allows authors to quickly start creating topic-based documents. It provides a great deal of "out of the box" functionality for managing and re-using content. Authors can become productive without having to worry about the complexities of XML data and singlesource publishing.*

*Unfortunately, this situation does not extend to publishing content. While the standard toolkit provides publishing in a number of formats, making even minor changes to the output style requires extensive knowledge of technologies such as XPath, CSS and XSL-FO.*

*TopLeaf is a rendering engine with full DITA support that offers a very different publishing experience. It provides a number of graphical tools which guide you through the process of applying styles to your data. This document contains some examples of using the stylesheet tools to modify the presentation of a DITA document.*

## **Getting started**

The following assumes that you have a DITA document loaded into the TopLeaf repository so you can work with it using the workstation. For information on how to do this in a number of different environments, see the *TopLeaf for DITA Guide* at:

**[http://www.turnkey.com.au/tksweb/xmtp/webhelp\\_out/guide.html](http://www.turnkey.com.au/tksweb/xmtp/webhelp_out/guide.html)**

If you are using the Open Toolkit remember to add **-Dclean.temp=no** so the data is not removed after processing.

TopLeaf allows you to work with any number of stylesheets. The default stylesheet for DITA is **Demonstrations/DITA/book**. The stylesheet may be overwritten if you install a new version of the software, so you should make a copy you can safely modify. To make a copy, select Open from the **File** menu then right-click the stylesheet and select Copy To.

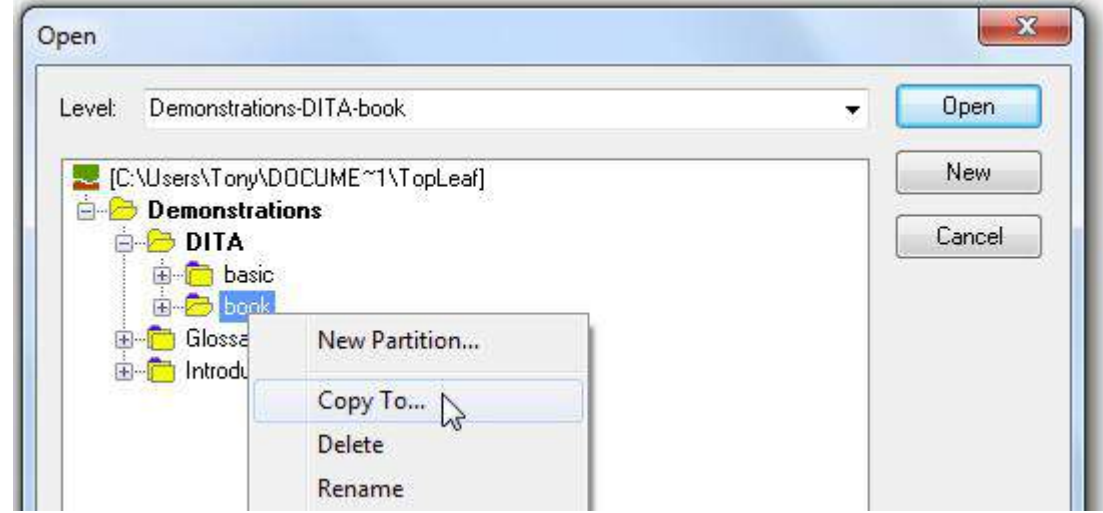

## **Modifying the stylesheet**

The following are some illustrated examples of modifying a DITA stylesheet using the built-in TopLeaf tools.

### **1. Customising the cover page**

This example shows how to change the appearance of the cover page.

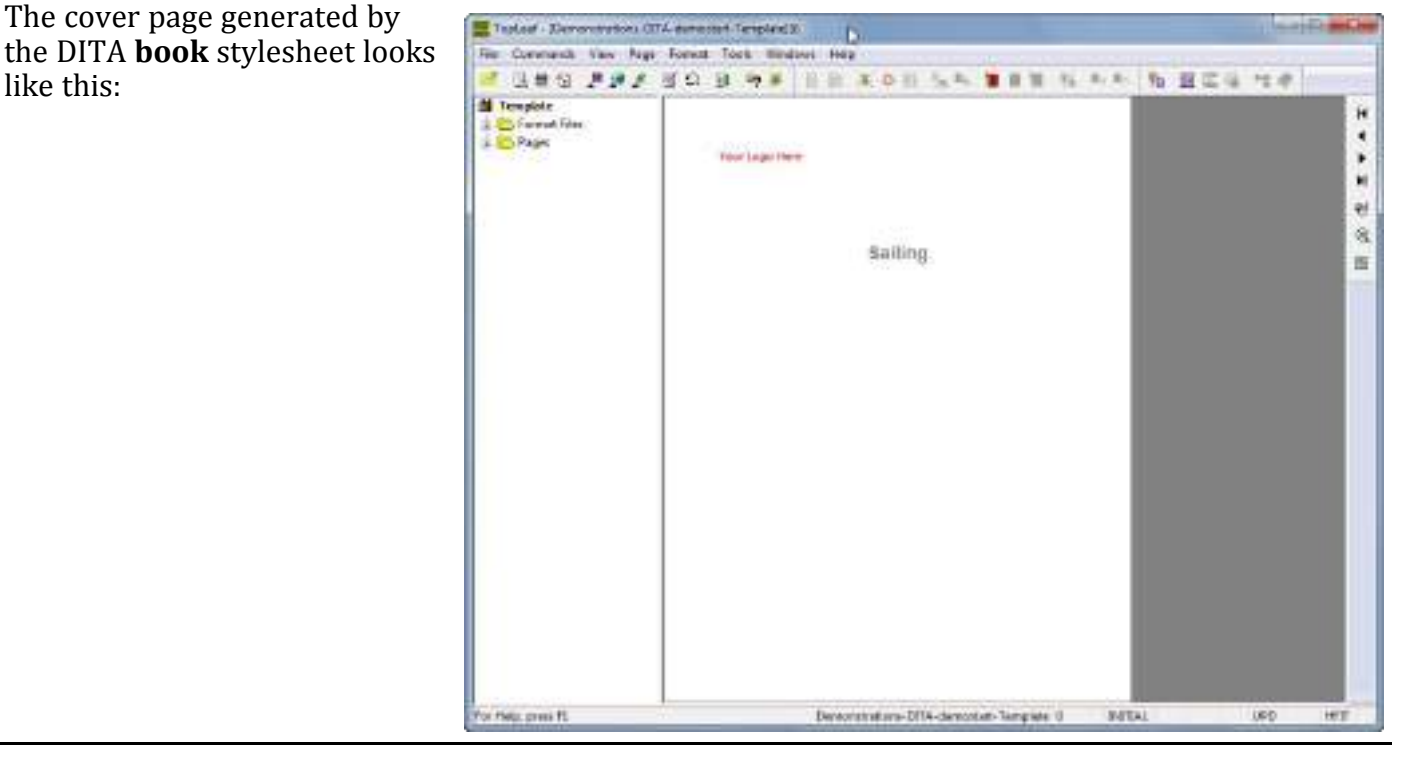

TopLeaf supports any number of different page layouts for a publication. This allows you to easily support layouts such as multiple columns and landscape tables.

In the standard DITA stylesheet a layout named **cover** is used to place content on the first page. To examine this layout select Page Layout from the **Format** menu to open the editor. Select **cover** from the Page type dropdown.

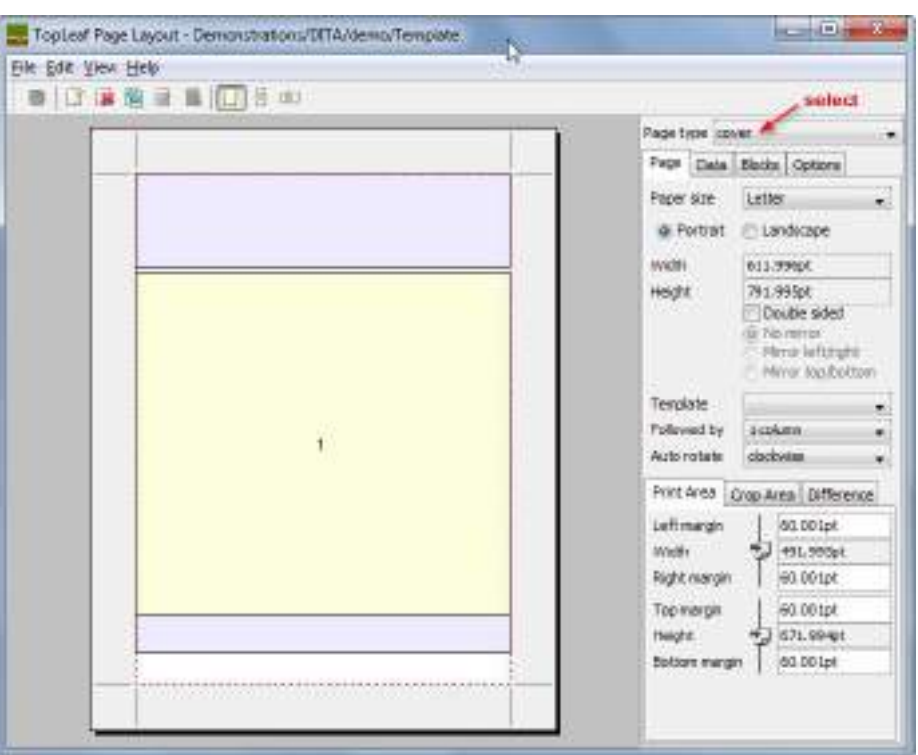

The blue rectangles represent headers and footers. Click on the rectangle at the top to display its details.

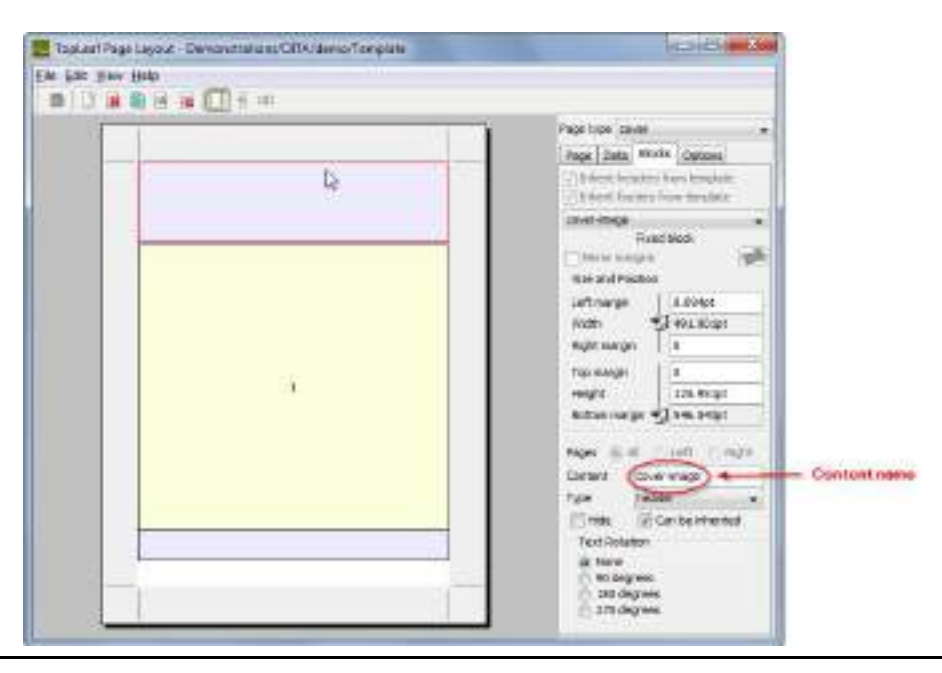

TopLeaf separates layout and styling information to make it easier to re-use them in different contexts. That means that the layout only determines *where* the content is placed. To see *what* is displayed, note the content name shown above.

Select Mappings from the **Format** menu to open the mapping editor. The content for headers and footers appear under the **headfoot** group. Select the **cover-image** item and choose the Custom tab to display its data.

**PubImage** is an example of a *custom tag*. TopLeaf uses these to insert additional content into the publication. In this way your document can include content and effects which are not present in the original data.

The first change will be to replace the image used on the front page. A copy of the image will be placed in the stylesheet so it can be used for any document formatted with this stylesheet.

Select Import Stylesheet Image from the **Format** menu. Select the image file to be imported.

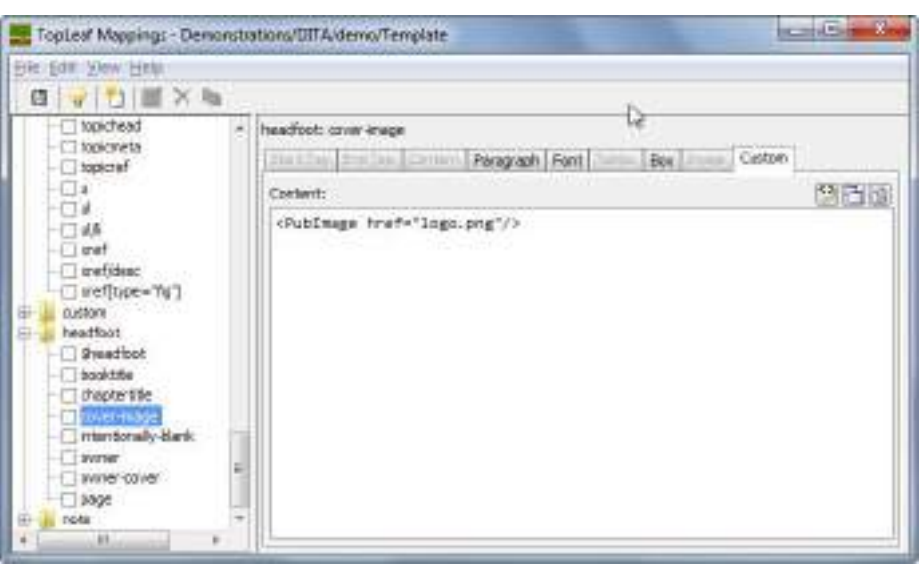

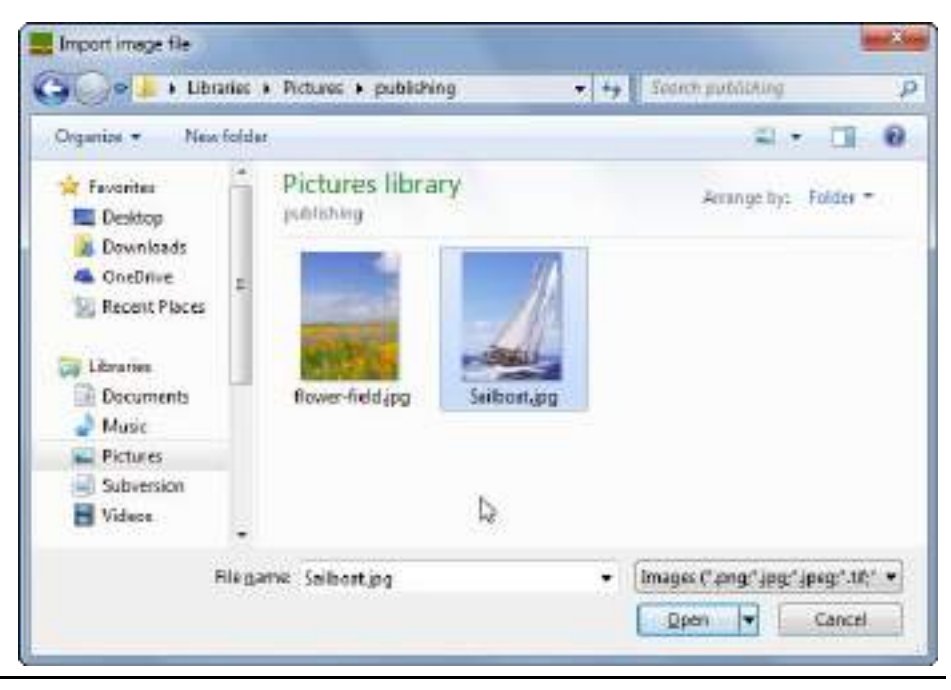

Now we can modify the content definition to use the new image. A mapping is defined for the **PubImage** custom marker that looks for a stylesheet image with the given name and inserts it. You can examine the mapping by selecting **%PubImage** in the **custom** group.

Now we will return to the **cover-image** mapping and change the name of the image file used. The mapping now looks like this:

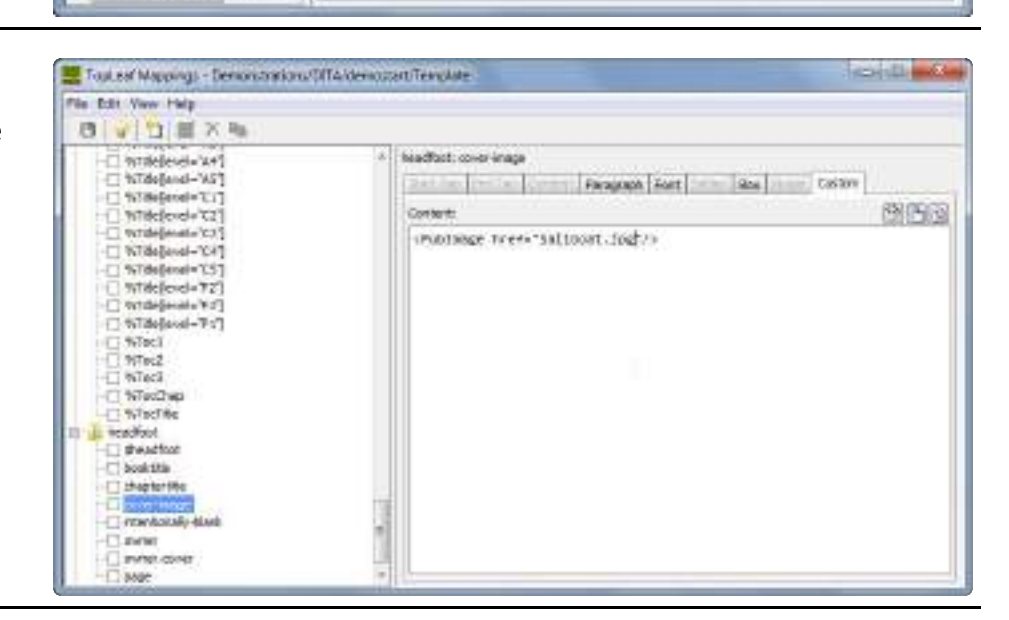

Et Topiear Maggings - Demonstrations/DITA/demo/Template

custom: %Aubinage

Look in: {publication folder}/graphics

17) Accept Beldmarke from attribute front

Ph

Worth:

Dipth:

Scale (%): (@scale)

Start Tag End Tag | Content | Paragraph | Font | Tables | Box | VASDP | Custom

(befindt) 2 (1) Rotation ("):

 ${(\text{defined}) \odot (\langle . \rangle)}$  Default DPI: 06

(.) MainunDPD (hone)

File Edit View Help 日 V 口 M X Ja

> C %Link T WHENTIDDE

WewTopicJevel="A1"

WiewTepic@wei-"CL" NewsTope Jevel="#2")

Selentope | evel + 717

T Nikotelinace Performance (T)

NPageRaf C Mesta Pagellum

T1 NTableRef

TO'n level skitch

Wildelevel="1"]

Witkeleyel=21

%T&e]evel="3"] %Tibigleval="4"] Pr A's Montabettal.

STerprt tyride c

c

ET.

о

 $-64$ 

 $-$  draws.

 $1 - 1$ 

 $-11$ 

 $+11$ 

Now we save the mappings and run the composition engine (select Compose from the **Commands** menu). The cover page will now appear as follows in the page preview:

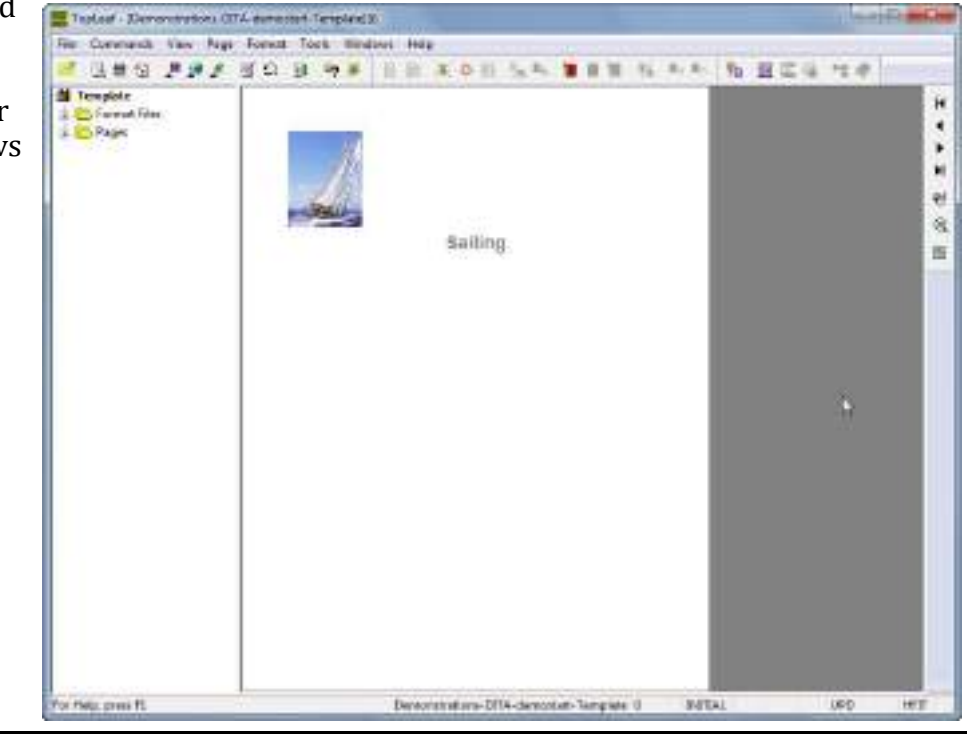

This image would look better as a background, so we will change its position in the layout. Go back to the layout editor and select the cover page type.

Select the **cover-image** block as before. To extend the block to the whole page area, hold down the **Ctrl** key and drag the bottom edge of the block to the bottom of the page.

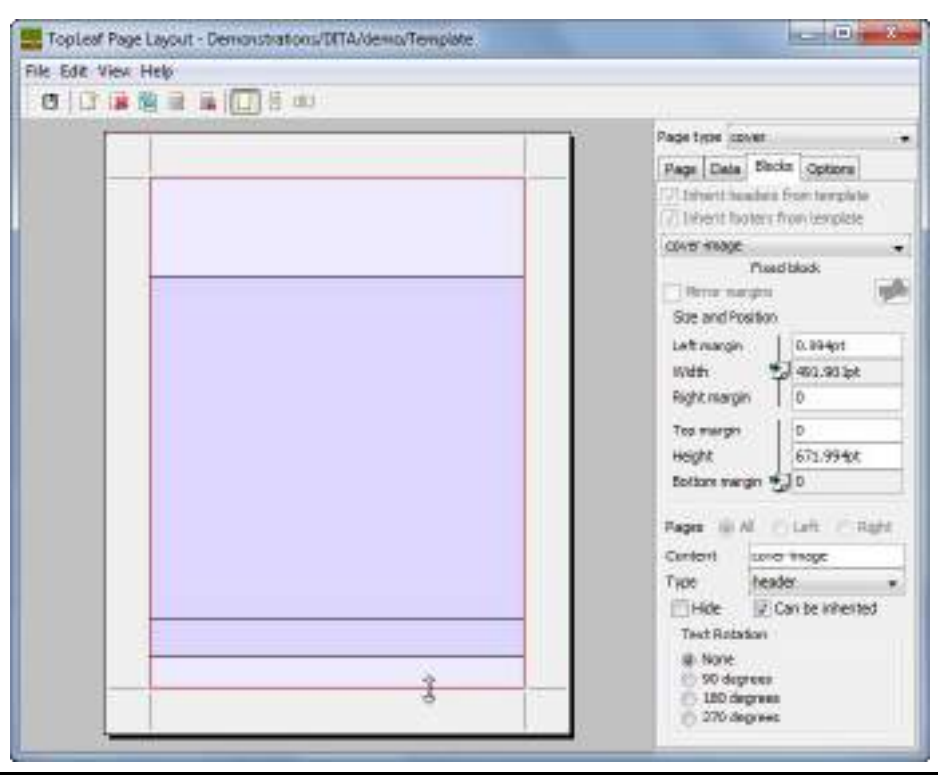

Save the layout and compose the data again. The preview will now look like this:

The image is now correct, but the title is not very distinct. The next change is to use a color that stands out more.

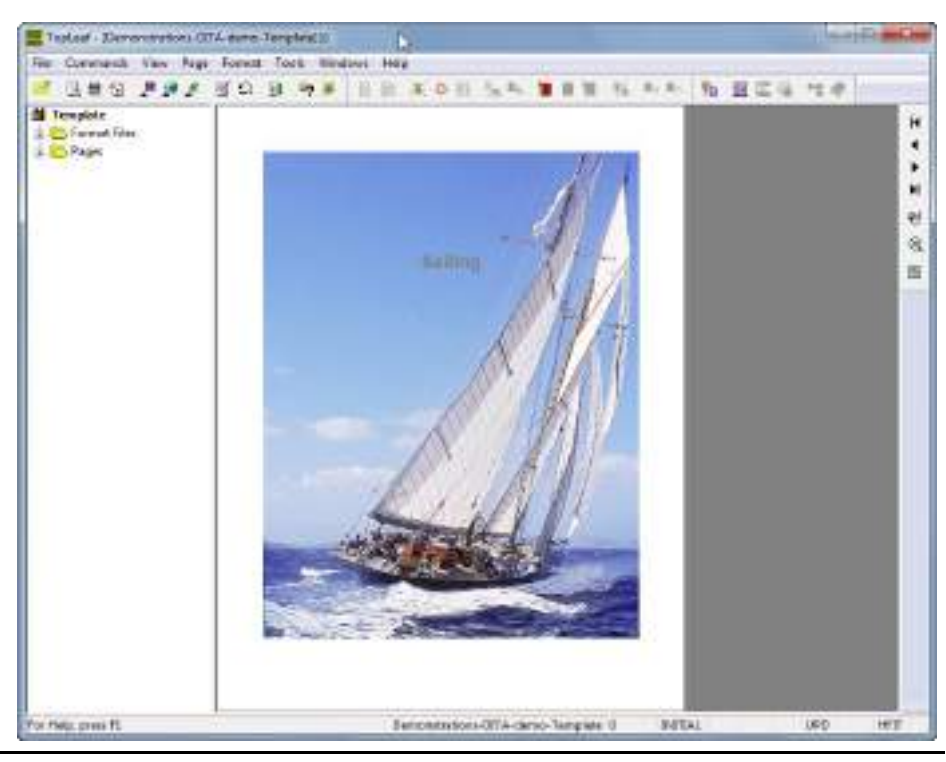

The style of all text in a Mapping Assistant document is controlled by the File Edit View Help application of mappings. **El thursd** Sailing  $\pm$  147 mag TopLeaf provides a Mapping ÷ Table of contents Assistant to help you determine **Interduction** at which mappings are being used, Chapter 1: History...! Chapter 2: Physics...3 and also to create new **Bendanne** 3 Ď. mappings to apply new effects. Saturanaids in 19 Applement trials ... 3 In the Mapping Editor select Chapter 3: Paints of sail\_£ Courthodor Taring Mapping assistant from the Seehing, A. **View** menu. **Bundary #** Chapter 4: Basic sailing techniques... 9 Trin.  $\hat{s}$ Sail coloration (A) Chapter 5: Glossary...11 Attribute Value  $N=11$ Test Prev | Testh care | Whole nords Prid: The mappings are displayed on Mapping Assistant the left and the styled text on File Edit View Help the right. To see the mapping **Ed thaned** Sailing × applied for the cover page title, all maga E El 95 map/odic Table of contents click on the "Sailing" text. E & NCoverPage Interduction, 41 rau 日記の Chapter 1: History...! T mainbookdow III in frommatter Chapter 2: Physics...3 il at sepices! licobates 1 1 44 boptcref Saturn within 13 (i) in topicant Appleted trials 13 ili ini topiceet Chapter 3: Paints of call\_£ (i) (a) topicraf Class Restal or "Restor" 4 H NinderList Beaching, A. Toming, A Chapter 4: Basic sailing techniques...?  $\mathrm{Trin}_\rightarrow \delta$ Sail Islamics, JA Chapter 5: Glossary...11 booktitle/%CoverPage/%Bookfilte North ... 11 Attribute Value Nest Prev | Natch cape | Whole words Prof-

The appropriate mapping is now selected in the left pane. To change the mapping, select Edit mapping from the **Edit** menu. The mapping will appear in the editor. Select the Font tab and choose a new color for the text.

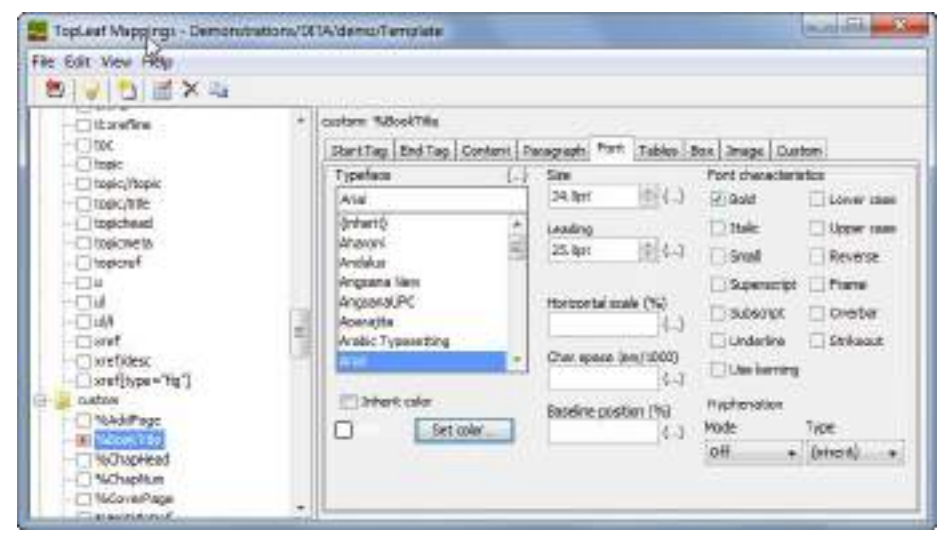

Save the mappings and compose again to see the final result.

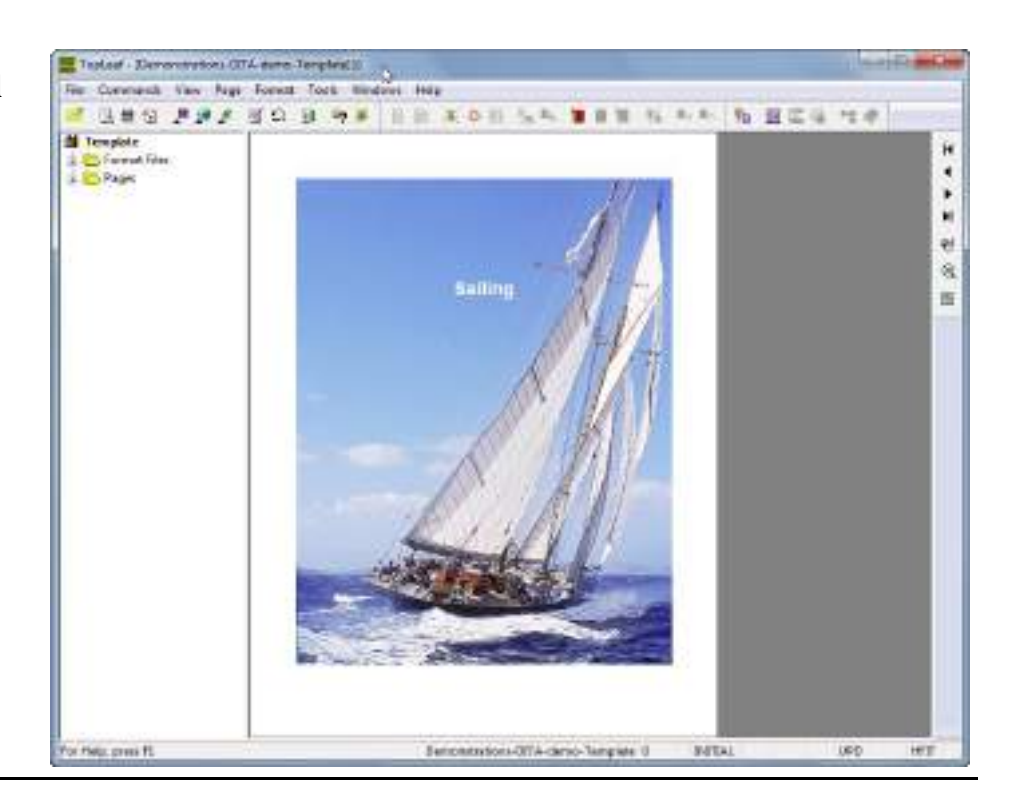

#### **2. Footnotes**

TopLeaf provides a built-in footnote processor that displays footnote text at the bottom of the page, and inserts reference marks in the text.

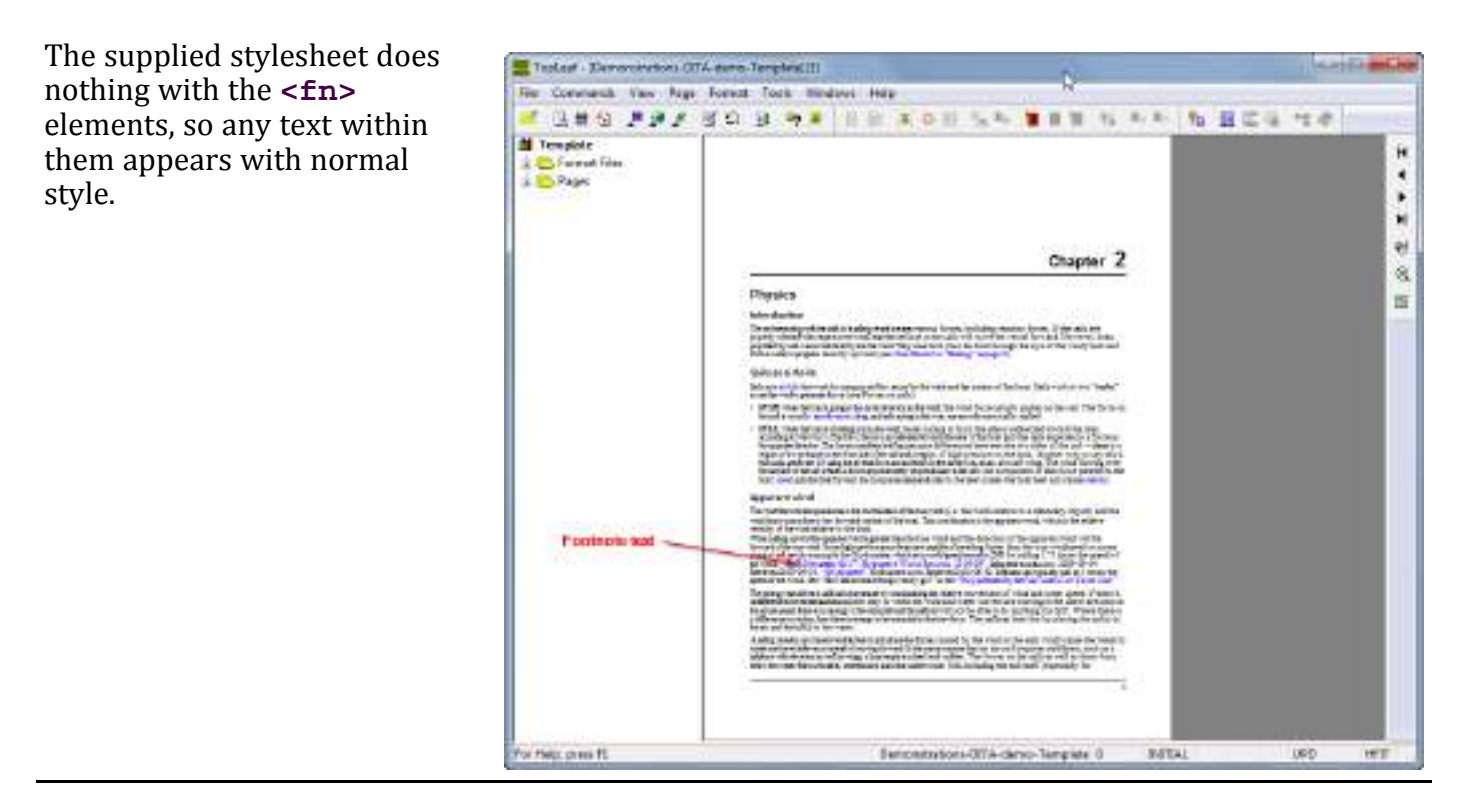

From the mapping editor open the assistant and locate the footnote text.

The tag name is not bold, indicating that no mapping was selected.

select Create mapping.

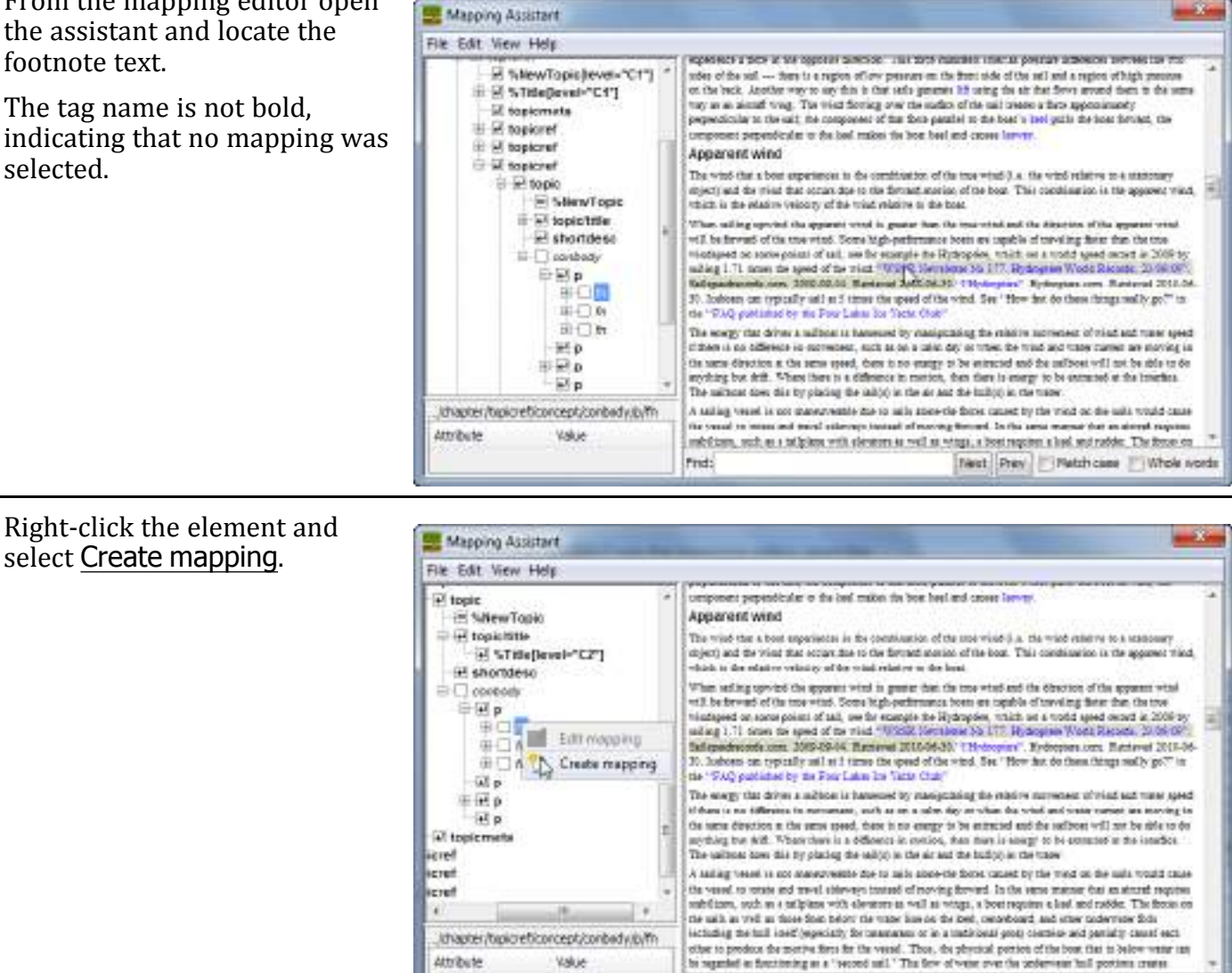

The dialog allows you to tailor when the mapping is selected. For example you might want a different mapping used for footnotes in a table.

In this case the default is appropriate so just press **OK**.

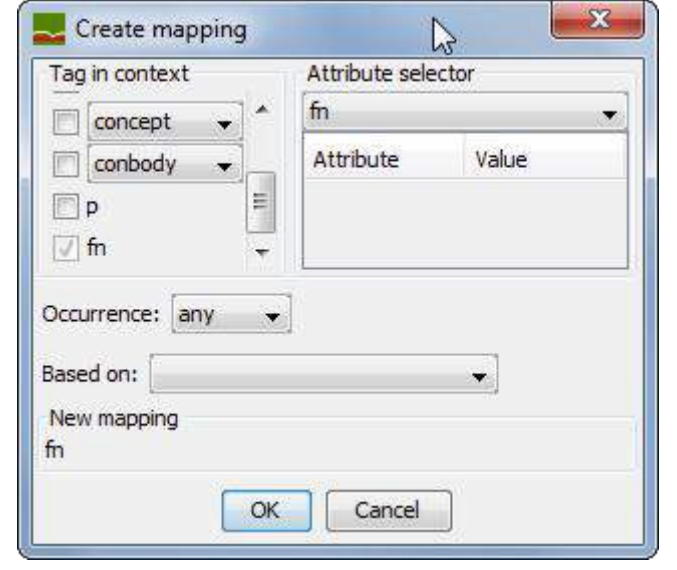

Test Prev Fletch case V Whole words

Frid: amiewel

The mapping should not cause a line break, so set the classification to **Inline**.

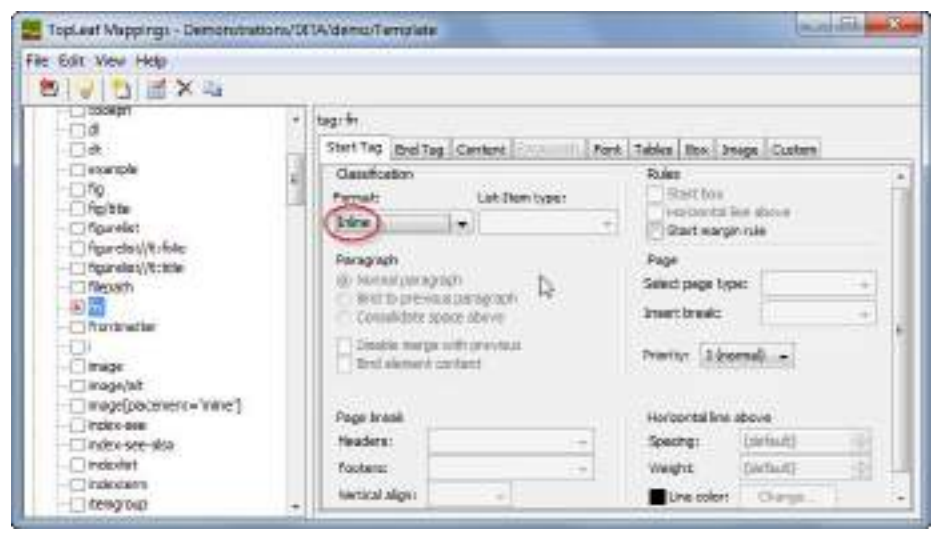

Set the mapping to scan and suppress its content, so it is removed from the normal flow of the paragraph text.

Check the column footnote box to assign the content to a footnote.

 $150$ Azelph to kunning head mone -**El Gran Alexand current Fights** Aungs to date tellule: none .-Officianella! [2] Supprime alarment content figuretes//t-fole Canaratori data Nobel Triguinelary/Notele Assign to TOC level:  $nmc -$ V Augusto column factorate Theorety 初盟 Assign to index or king in Linear. W. Ausign to page footnote **Thurbuile** Aughto adenate Links Timige Link to target using attribute / image/aft Content woder (definit) Set target 10 from attributes mege(paceners="nine") Protes-see Tindresee-sita **T**indowlat Chakesen Tresgovo

Start Tag Drel Tag Circler ...

tag: fr

General

TopLeaf Mappings - Demonstrations/DETA'demo/Tenglete

File Edit View Help **BIJDEXA THORNE** 

> 门道 Пà

> > Texanole

Save the mappings and compose the data.

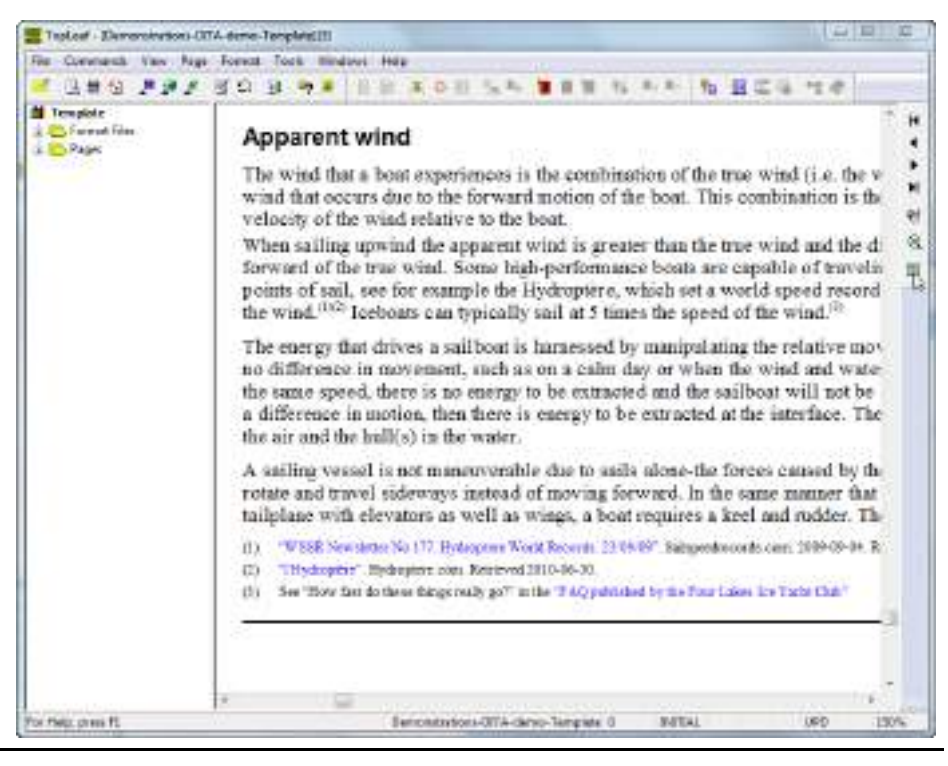

**South College** 

Ford Tables Box Drugs Custom

Oata

There are a number of predefined mappings that control the appearance of notes.

For example, to change the text generated for the note label, change the **\$colnote-label** mapping.

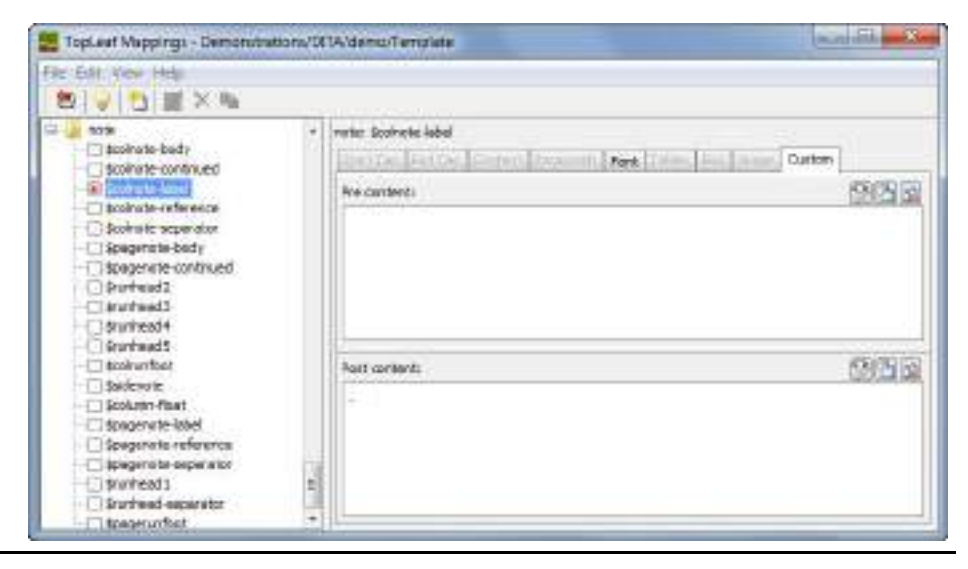

The footnote labels now appear as shown.

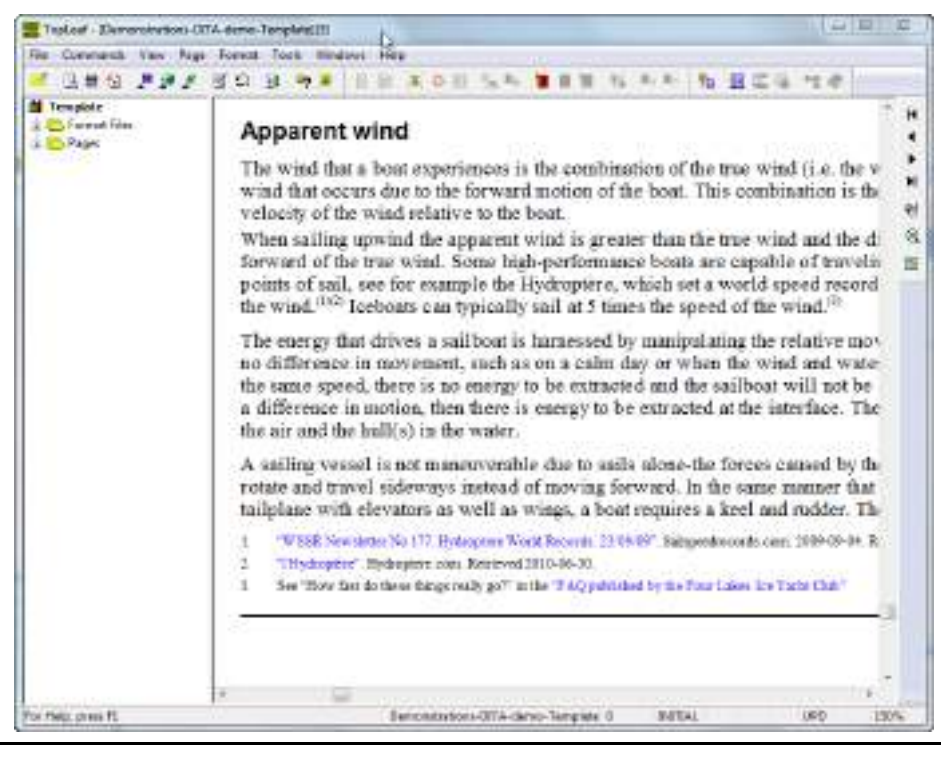

### **3. Styling a glossary**

This sample shows how to override the style applied for structures that inherit from topics.

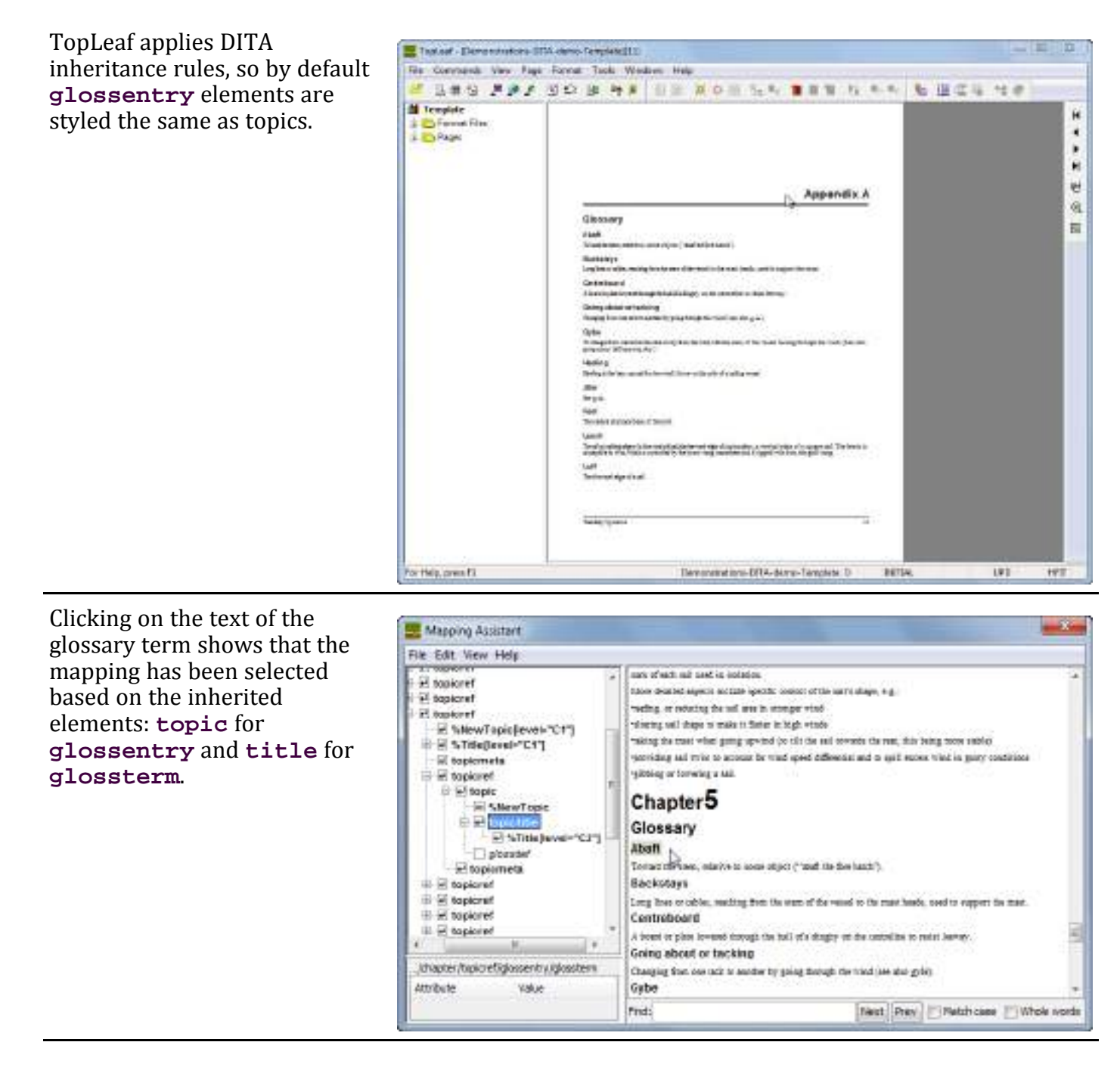

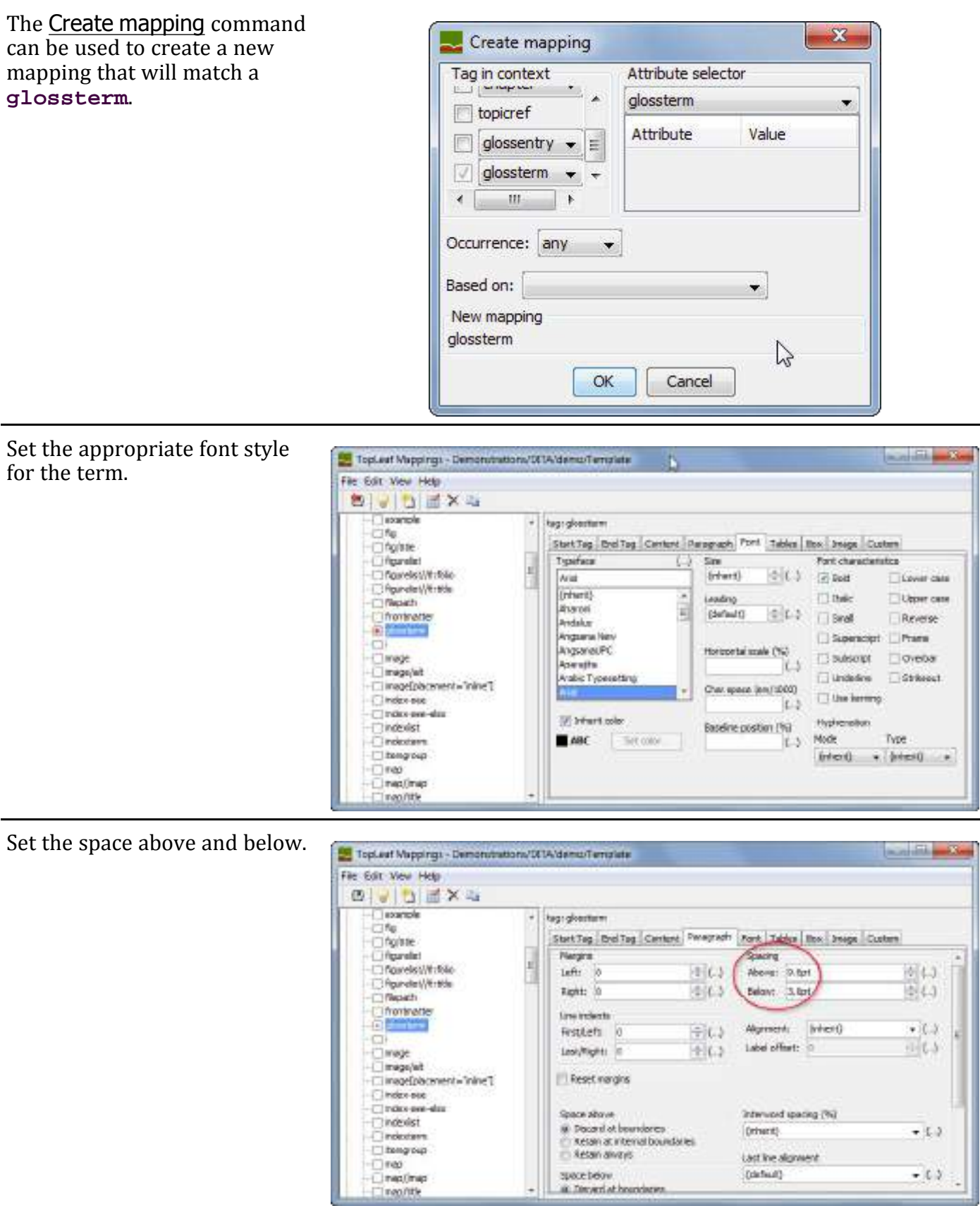

Set the "Bind to following" property so the term will always be on the same page as the definition.

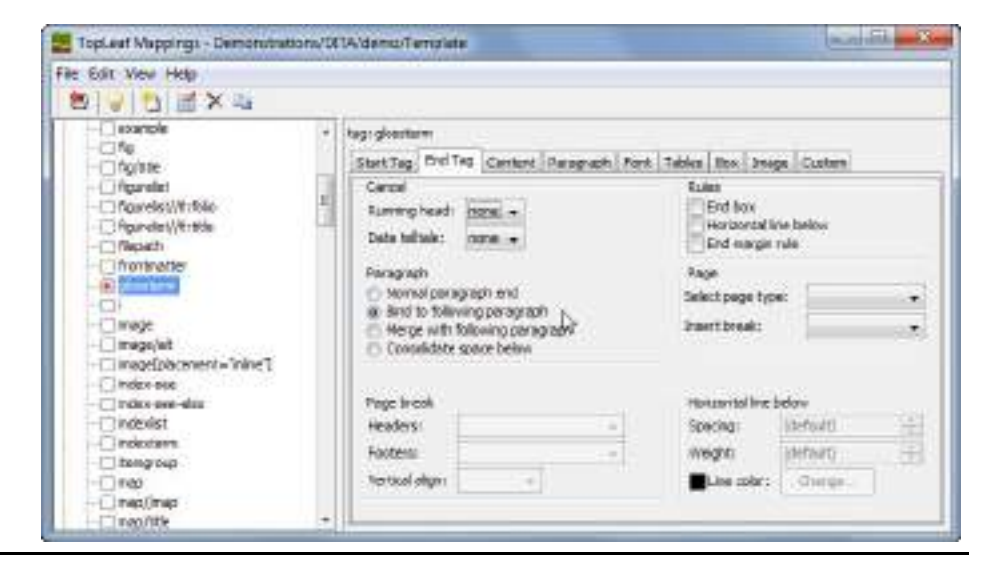

Save the new mapping and compose the data to see the new style.

Since definitions tend to be small a two-column layout would use the page more efficiently.

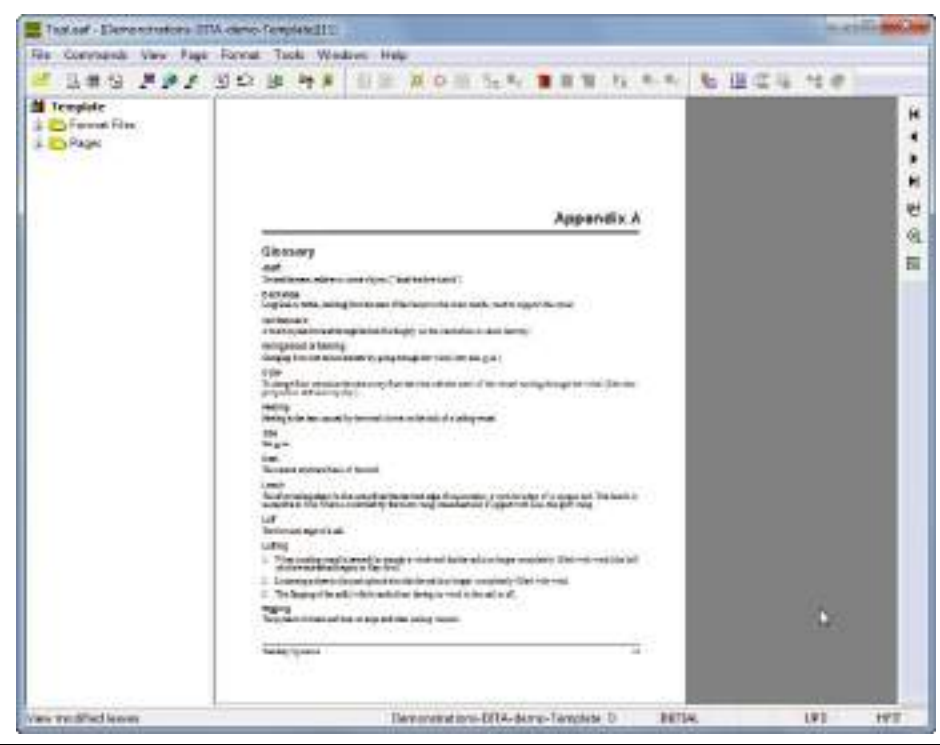

To change to a two-column layout after the appendix title, click on the title text to show the appropriate mapping.

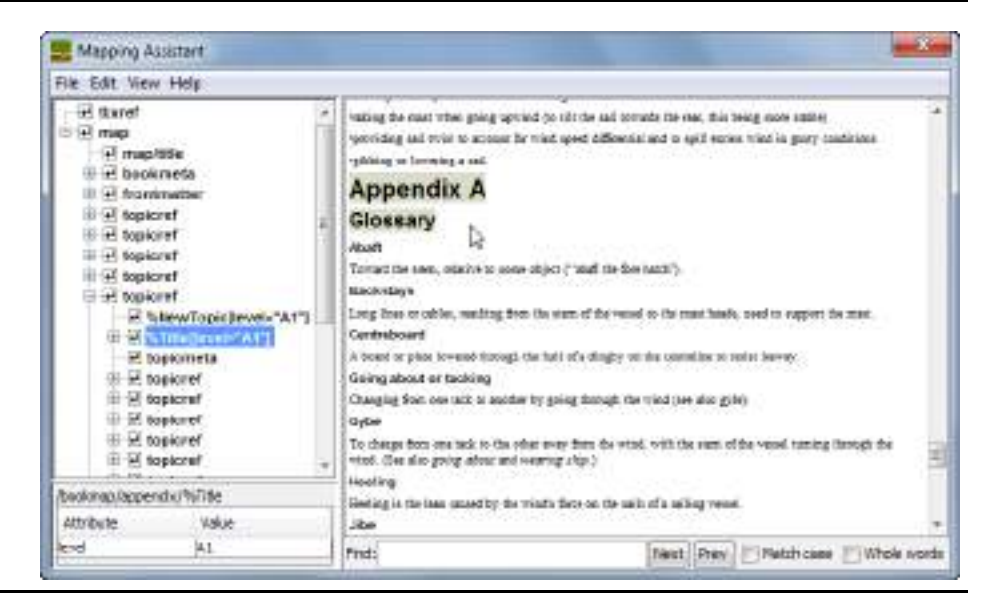

Select the new layout in the End Tag properties so it applies after the text.

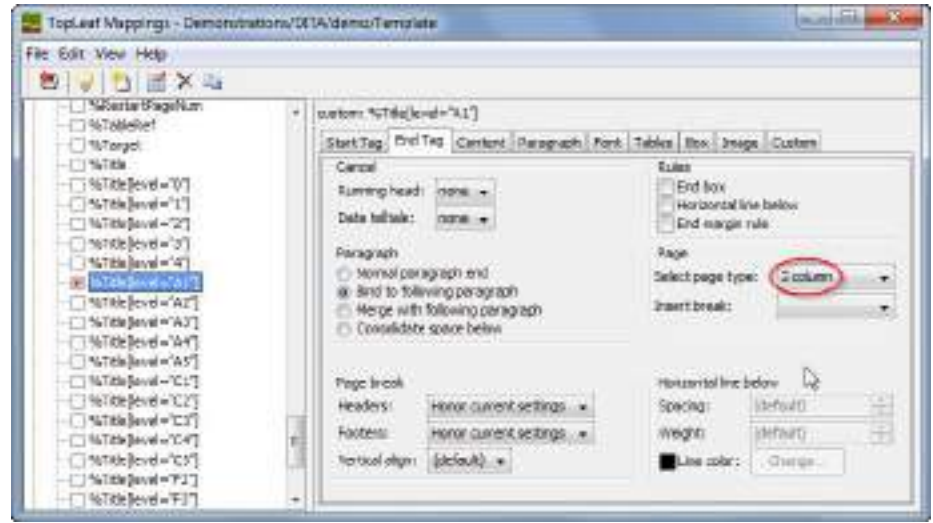

The changed layout allows the entire glossary to fit on a singl page.

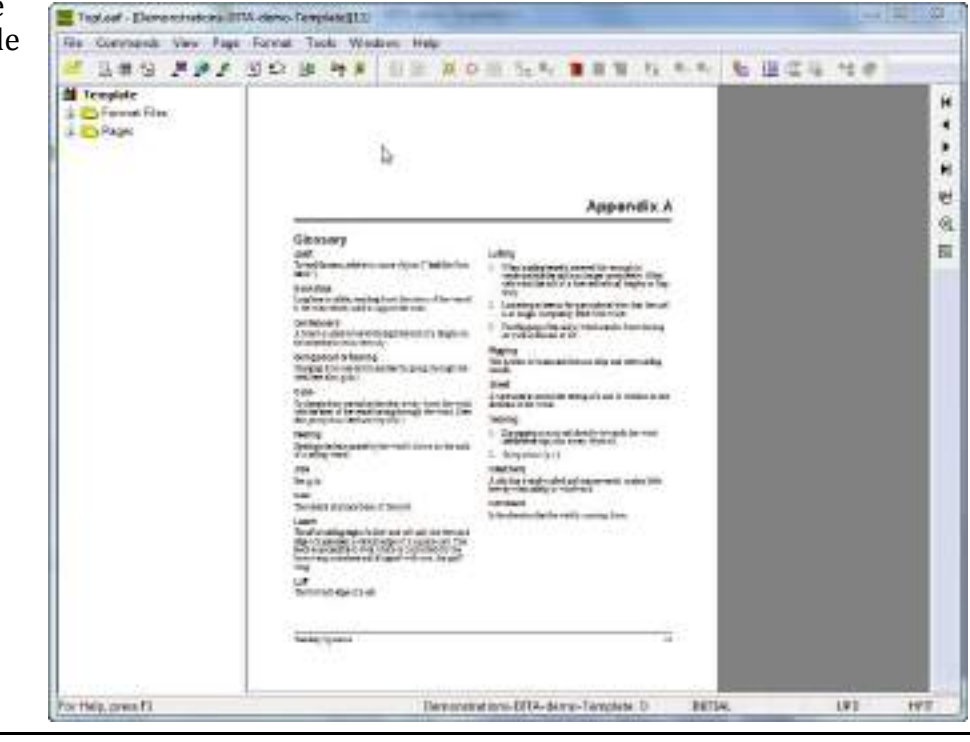